# **Systemkrav**

- Softwaren kan ikke anvendes på systemer, der kører Windows 95. • For at kunne afspille videosekvenser, der er optaget ved hjælp af Optio A20, på Windows 98 SE/ Me/2000/XP skal du installere Windows Media Player 9.0 eller en nyere version og DivX-kodeks (processor: Pentium 4 2,0 GHz eller større eller Pentium M 1,0 GHz eller større anbefales). • Du kan ikke afspille DivX-videosekvenser, der er optaget med Optio A20, på Windows 98/NT.
- **USB-tilslutning**
	- Operativsystem : Windows 98/98 SE/Me/2000/XP (Home Edition/Professional) (der skal være installeret en USB-driver på Windows 98/98 SE) • Pc'en skal være udstyret med USB-port som standard
- **Programsoftware**

#### **<ACDSee for PENTAX 2.0, ACD FotoSlate 3.0>**

(ni sprog: engelsk, fransk, tysk, spansk, italiensk, russisk, kinesisk [traditionelt og simplificeret], koreansk og japansk)

- Operativsystem : Windows 98 SE/Me/NT/2000/XP (Home Edition/Professional) • Processor : Pentium eller nyere (Pentium III 500 MHz eller nyere anbefales) • Hukommelse : Min. 64 MB<br>• Harddiskplads : Min. 40 MB  $\cdot$  Harddiskplads • Skærm : Displayadapter til visning af mindst 256 farver • Internet Explorer 5.0 eller en nyere version ∗ Visse videosekvenser kræver visning med DirectX 9.0 eller en nyere version og Windows Media Player 7.1 eller en nyere version.
- ∗ For at kunne installere ACDSee for PENTAX 2.0 kan det være nødvendigt at have
- Windows Installer Service Version 2.0 installeret. ∗ ACD Showtime! for PENTAX installeres samtidig med standardinstallationen af ACDSee for PENTAX 2.0 (Men ACD Showtime! for PENTAX kan ikke anvendes, hvis
- systemkravene ikke er opfyldt.).
- ∗ Det er ikke sikkert, at programmet kan køre på alle pc'er, selv om disse opfylder systemkravene.
- **<ACD Showtime! for PENTAX>**
- (seks sprog: engelsk, fransk, tysk, spansk, italiensk og japansk)
	- Operativsystem : Windows 98 SE/Me/NT/2000/XP (Home Edition/Professional)
	- Processor : Pentium III 500 MHz eller nyere (Pentium 4 2,0 GHz eller nyere anbefales)
	- Hukommelse : Min. 128 MB (512 MB eller mere anbefales)
	- Harddiskplads : Min. 50 MB
	- Internet Explorer 5.0 eller en nyere version
	- Windows Media Player 7.1 eller en nyere version
	- DirectX 9.0 eller en nyere version

#### **USB-tilslutning**

- Operativsystem : Mac OS 9.2/X (10.1 eller nyere).
- Pc'en skal være udstyret med USB-port som standard
- ∗ Det er ikke nødvendigt at installere driveren.

#### **Programsoftware**

#### **<ACDSee for PENTAX>**

(seks sprog: engelsk, fransk, tysk, spansk, italiensk og japansk)

- Operativsystem : Mac OS 9.2 eller en nyere version (kræver den nyeste version af CarbonLib)
- Processor : PowerPC 266 MHz eller nyere
- Hukommelse : Min. 8 MB
- Harddiskplads : Min. 6 MB
- ∗ Det er ikke sikkert, at programmet kan køre på alle pc'er, selv om disse opfylder systemkravene.

#### **Windows-systemkrav**

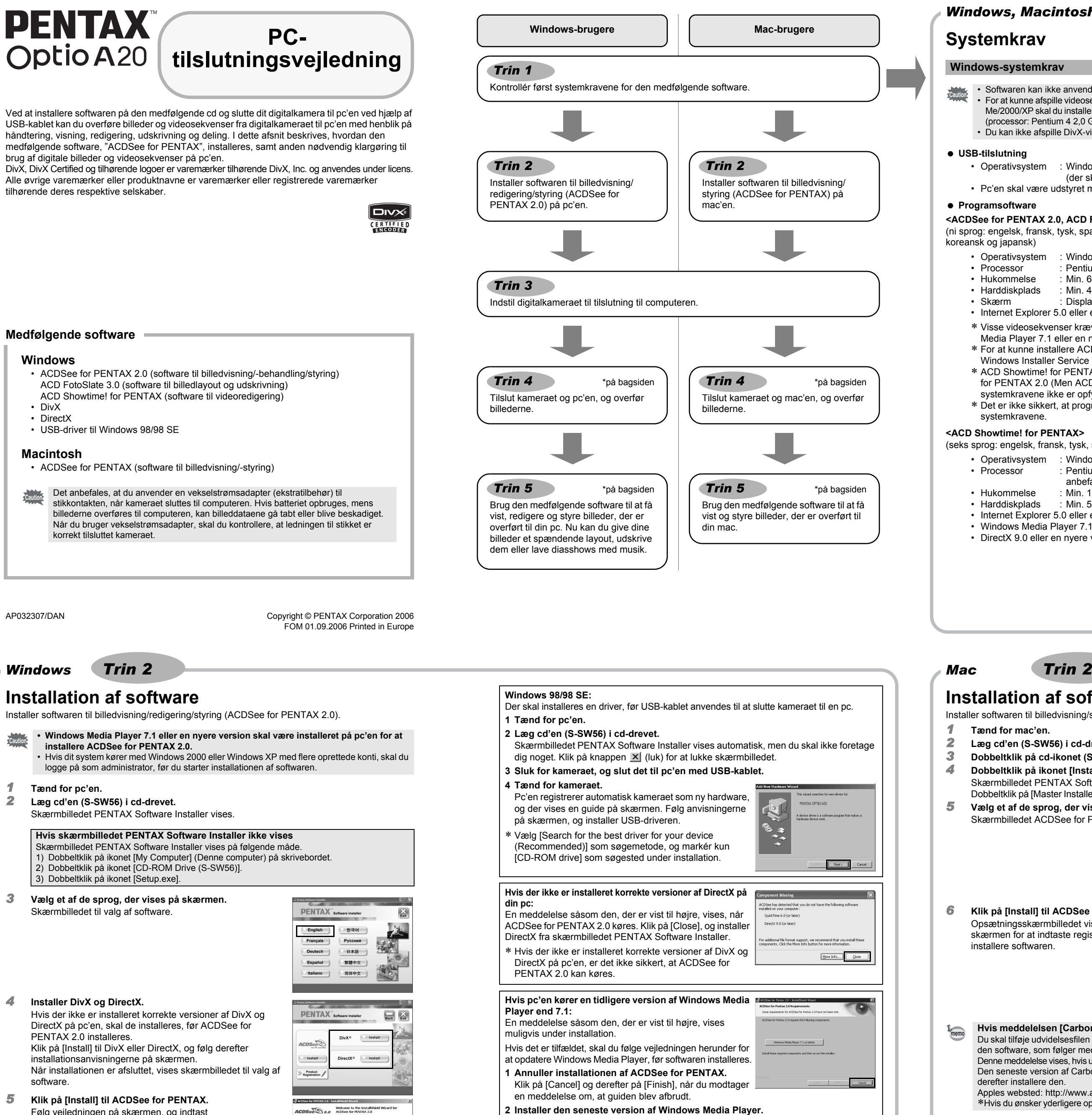

De versioner af Internet Explorer, Windows Media Player og Windows Installer Service, der kræves for at kunne bruge ACDSee for PENTAX 2.0 og ACD Showtime! for PENTAX, er ikke inkluderet på den medfølgende cd (S-SW56). Disse kan downloades fra følgende websteder og efterfølgende installeres:

- Internet Explorer http://www.microsoft.com/ie
- Windows Media Player
- http://www.microsoft.com/windows/windowsmedia/ • Windows Installer Service
- http://support.microsoft.com/default.aspx?scid=kb;EN-US;292539

#### **Macintosh-systemkrav**

Afspilning af videosekvenser på mac er ikke understøttet.

- **12 Tryk på MENU-knappen** *2* **Tryk på 4-vejs navigationsknappen (**5**) for at skifte til [**H **Set-up]-menuen.**
- *3* **Tryk på 4-vejs navigationsknappen (**23**) for at vælge [USB Connection].**
- *4* **Tryk på 4-vejs navigationsknappen (**5**).**
- Der vises en rullemenu.
- *5* **Brug 4-vejs navigationsknappen (**23**) til at vælge [PC].**
- **6** Tryk to gange på OK-knappen.
- Du må ikke slutte kameraet til pc'en, hvis [PictBridge] er valgt som kameraets USBtilslutningsfunktion.

- - -
- 

Det er kun kunder i de viste lande og områder, som kan registrere deres produkter via Internet Product Registration.

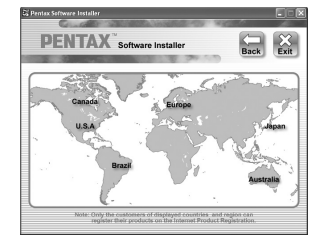

Følg vejledningen på skærmen, og indtast registreringsoplysningerne, når opsætningsskærmbilledet vises.

Genstart pc'en, når installationen er afsluttet.

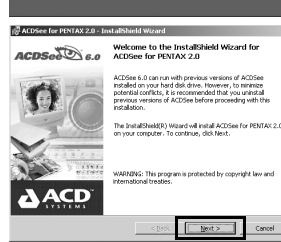

Den seneste version kan downloades fra følgende websted.

http://www.microsoft.com/windows/windowsmedia/

For at opnå større effektivitet anbefales det, at du opdaterer Windows via følgende websted, når du har opdateret Windows Media Player: http://www.microsoft.com

• Billedlayout- og printersoftwaren "ACD FotoSlate 3.0" og videoredigeringssoftwaren "ACD Showtime! for PENTAX" installeres også, når du installerer alle programfunktioner i ACDSee for PENTAX 2.0 (komplet installation).

• Det er ikke sikkert, at programmet kan køre, hvis der ikke er installeret korrekte versioner af DivX og DirectX på din pc. Sørg for at installere begge disse for at sikre, at ACDSee for PENTAX 2.0 kører optimalt.

## **Installation af software**

- Installer softwaren til billedvisning/styring (ACDSee for PENTAX)
- *1* **Tænd for mac'en.**
- *2* **Læg cd'en (S-SW56) i cd-drevet.**
- *3* **Dobbeltklik på cd-ikonet (S-SW56).**
- *4* **Dobbeltklik på ikonet [Install ACDSee].**
	- Skærmbilledet PENTAX Software Installer vises.
	- Dobbeltklik på [Master Installer]-ikonet for at få vist skærmbilledet [PENTAX Software Installer].
- *5* **Vælg et af de sprog, der vises på skærmen.**
	- Skærmbilledet ACDSee for PENTAX Installer vises.

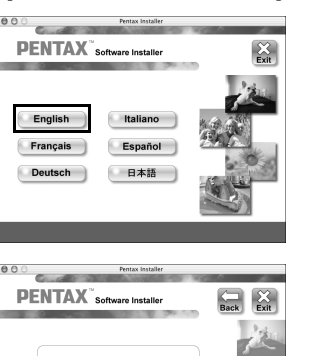

 $ACDS_{\text{eff}}$   $\bigotimes_{M \text{ for odd}}$   $\bigotimes_{M \text{ for odd}}$ 

*6* **Klik på [Install] til ACDSee for PENTAX.**

Opsætningsskærmbilledet vises. Følg anvisningerne på skærmen for at indtaste registreringsoplysningerne og installere softwaren.

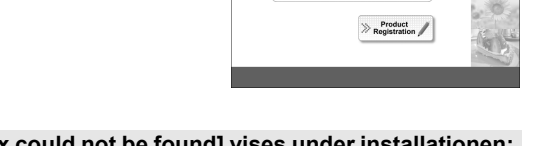

# **Indstilling af dit digitalkamera**

Der vises et verdenskort over de tilgængelige Internet Product Registration-steder.

Hvis din pc er sluttet til internettet, skal du klikke på det viste land eller område og derefter følge vejledningen for at registrere dit produkt.

Tak for din registrering.

**Hvis meddelelsen [CarbonLib-xxxxx could not be found] vises under installationen:** Du skal tilføje udvidelsesfilen "CarbonLib" til udvidelsesmappen i systemmappen for at installere den software, som følger med Mac OS 9.2.

Denne meddelelse vises, hvis udvidelsesfilen ikke findes, eller hvis den kun findes i en tidligere version. Den seneste version af CarbonLib kan hentes på Apples websted. Du kan downloade filen og derefter installere den.

Klik på [Product Registration] på skærmbilledet til valg af software på . *Trin 2*

- Apples websted: http://www.apple.com/
- ∗Hvis du ønsker yderligere oplysninger om, hvordan du bruger CarbonLib, kan du kontakte Apple.

## **Indstilling af USB-tilslutningsfunktionen til [PC]**

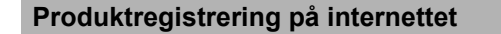

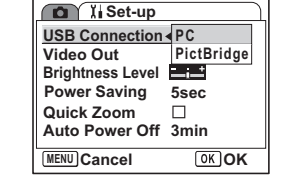

# *Windows, Macintosh Trin 1*

# *Windows, mac Trin 3*

# **Brug af softwaren**

ACDSee for PENTAX 2.0 gør det muligt at få vist, redigere, håndtere, søge efter, dele og udskrive

Ø

ACDSee for<br>PENTAX 2.0

billeder.

# **Start af ACDSee for PENTAX 2.0**

*1* **Dobbeltklik på ikonet [ACDSee for PENTAX 2.0] på skrivebordet.**

ACDSee starter, og hovedvinduet, der kaldes browseren, vises.

## **ACDSee-browserbrugerflade**

### A Menulinje

Du kan få adgang til de forskellige menukommandoer.

B Værktøjslinje

Giver hurtig adgang til genveje til hyppigt brugte værktøjer og funktioner. C Folders-rude

Viser mappekonfigurationen på din computer. Når du gennemser en mappe, vises indholdet i mappen i File List-ruden.

# D Preview-rude

Viser det billede eller den mediefil, der blev valgt i File List-ruden. Du kan ændre det viste billedes størrelse eller afspille mediefilen.

E File List-rude

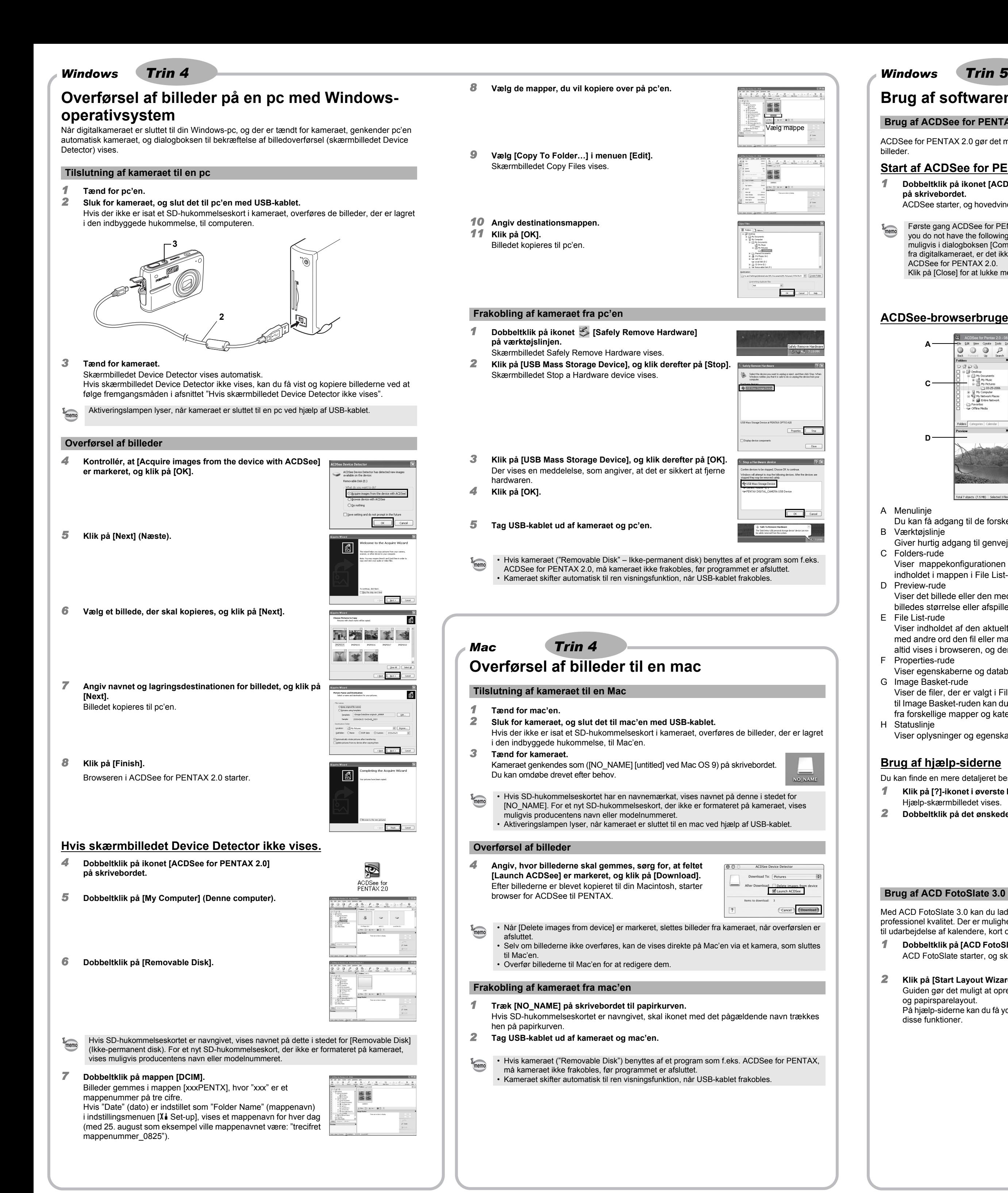

Viser indholdet af den aktuelt valgte mappe eller resultatet af den seneste søgning eller med andre ord den fil eller mappe, som svarer til søgningen. Det er den eneste rude, som altid vises i browseren, og den kan ikke skjules eller lukkes.

F Properties-rude Viser egenskaberne og databaseoplysningerne for den fil, der er valgt i File List-ruden.

G Image Basket-rude

Viser de filer, der er valgt i File List-ruden. Ved at vælge billeder og filer og overføre dem til Image Basket-ruden kan du anvende redigerings- og opretningsfunktionerne på billeder fra forskellige mapper og kategorier.

H Statuslinje Viser oplysninger og egenskaber for den valgte fil.

# **Brug af hjælp-siderne**

Du kan finde en mere detaljeret beskrivelse af hver funktion på hjælp-siderne.

*1* **Klik på [?]-ikonet i øverste højre hjørne af skærmbilledet.**

Hjælp-skærmbilledet vises. *2* **Dobbeltklik på det ønskede emne.**

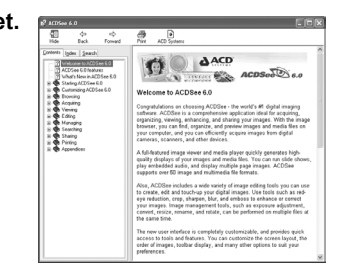

Med ACD FotoSlate 3.0 kan du lade din kreativitet udfolde sig frit og udskrive billeder af professionel kvalitet. Der er mulighed for alt fra udskrivning af billeder i normal størrelse til rammer til udarbejdelse af kalendere, kort og kontaktark.

*1* **Dobbeltklik på [ACD FotoSlate 3.0]-ikonet på skrivebordet.**

ACD FotoSlate starter, og skærmbilledet [Quick Start] vises.

#### *2* **Klik på [Start Layout Wizard].**

Guiden gør det muligt at oprette kalendere, kort, kontaktark og papirsparelayout.

På hjælp-siderne kan du få yderligere oplysninger om brug af disse funktioner.

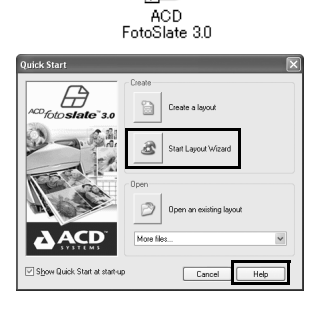

Ð

ACD Showtime! for PENTAX er et redskab til at udarbejde diasshows med både videosekvenser, billeder og musik og gemme dem som videofiler på harddisken. ACD Showtime! har en lang række overgange og effekter til diasshows samt redigeringsredskaber til billeder, videosekvenser og lydfiler.

- *1* **Dobbeltklik på [ACD Showtime! for PENTAX]-ikonet på skrivebordet.** ACD Showtime! starter, og skærmbilledet [ACD Showtime! for
- PENTAX] vises. *2* **Klik på [Create Video File].**
- Følg anvisningerne på skærmen. På hjælp-siderne kan du få yderligere oplysninger om brug af disse funktioner.

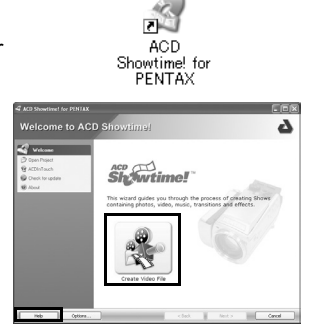

# **Brug af ACDSee for PENTAX** ACDSee for PENTAX gør det muligt at få vist, håndtere, søge efter, dele og udskrive billeder.

# **Start af ACDSee for PENTAX**

*1* **Dobbeltklik på mappen [ACDSee] i mappen [Applications].** *2* **Dobbeltklik på ikonet [ACDSee for PENTAX].** ACDSee starter, og hovedvinduet, der kaldes browseren, vises.

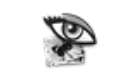

### **ACDSee-browserbrugerflade**

**ACDSee For PENTAX** 

A Menulinje

- Du kan få adgang til de forskellige menukommandoer.
- B Værktøjslinje Giver hurtig adgang til genveje til hyppigt brugte værktøjer og funktioner. C Folders-rude
- Viser mappekonfigurationen på din computer. Når du gennemser en mappe, vises indholdet i mappen i File List-ruden.
- D Preview-rude Viser det billede eller den mediefil, der blev valgt i File List-ruden. Du kan ændre det viste billedes størrelse eller afspille mediefilen.
- E Favorites-rude
- Du kan tilføje hyppigt brugte elementer (mapper osv.). F File List-rude

Viser indholdet af den aktuelt valgte mappe eller resultatet af den seneste søgning eller med andre ord den fil eller mappe, som svarer til søgningen. Det er den eneste rude, som altid vises i browseren, og den kan ikke skjules eller lukkes.

## **Brug af hjælp-siderne**

- Du kan finde en mere detaljeret beskrivelse af hver funktion på hjælp-siderne.
- *1* **Vælg [ACDSee™ Help] under [Help] på menulinjen.**
- Hjælp-skærmbilledet vises. *2* **Klik på det ønskede emne.**

### **Brug af ACDSee for PENTAX 2.0**

Første gang ACDSee for PENTAX 2.0 køres, vises meddelelsen "ACDSee has detected that you do not have the following software installed on your computer: Ghostscript 7.0 (or later)" muligvis i dialogboksen [Components missing]. Hvis du kun vil have vist eller redigere billeder fra digitalkameraet, er det ikke nødvendigt at anvende Ghostscript 7.0 som understøtning for ACDSee for PENTAX 2.0. Klik på [Close] for at lukke meddelelsesvinduet.

#### **Brug af ACD FotoSlate 3.0**

#### **Brug af ACD Showtime! for PENTAX**

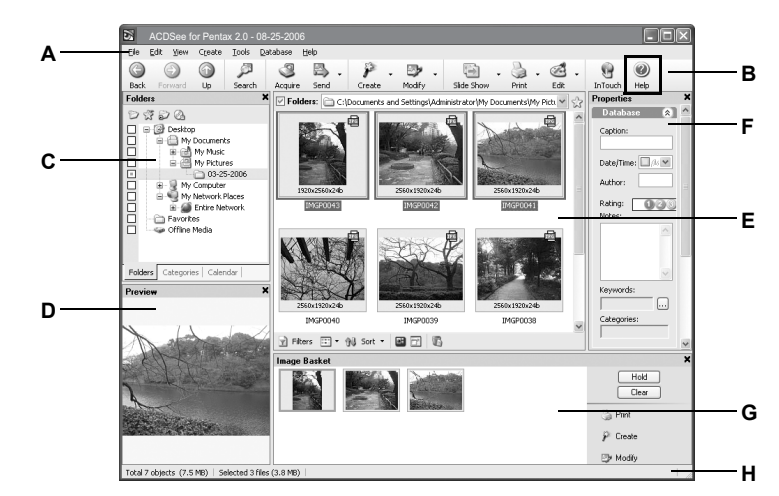

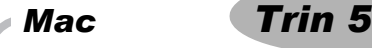

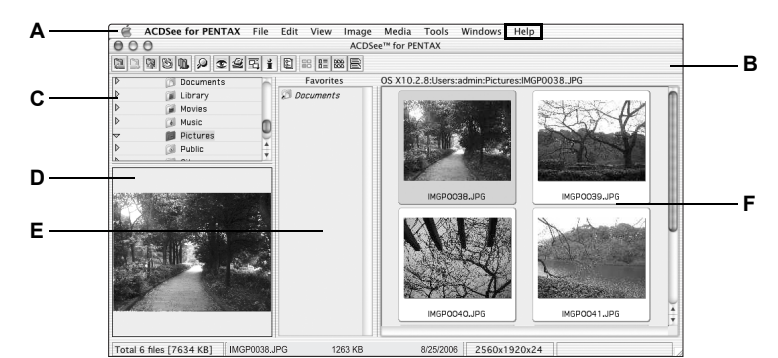